**Topkodas** More than 12 years experiences of automation, security product development

# Progate GSM Gate Controller

#### Stay informed, take control

# Quick setup guide

GSM gate controller Progate could be used for remote control of gates, barriers and other equipment. Control gate, barriers with mobile, web app, phone call or SMS.

Find the free configuration software Sera2 in www.topkodas.lt *For full functionality, system installation and configuration refer to installation manual. It is available in [www.topkodas.lt](http://www.topkodas.lt/) website*

 $\mathcal{L}_\text{max}$  and  $\mathcal{L}_\text{max}$  and  $\mathcal{L}_\text{max}$  and  $\mathcal{L}_\text{max}$  and  $\mathcal{L}_\text{max}$ 

UAB "Topkodas", JSC Mobile: **+370 655 58449** E-mail: **info@topkodas.lt** [http://www.topkodas.lt](http://www.topkodas.lt/)

#### **1. Specifications**

#### **Parameters of built-in GSM module:**

•Modem: 4G LTE •Sending of SMS messages •Receiving of calls and dialing •Data download/upload via GPRS network

#### **Outputs (PGM):**

•RELAY •I/O1, I/O2 (1A) •D1, 10mA, Max Voltage 3.3V •All outputs can be controlled via mobile, web app, short call DIAL or via SMS message, iButton keys, RFID cards, Wiegand keyboard. This feature may be used for gate opening •Output alarm parameters may be programmed. •Programmable algorithms for outputs operation: CTRL/SMS/DIAL, SIREN, BUZER, ARM state, Zones OK, Light Flash, inverting, pulse mode

#### **IN1/D0, IN2/D1 inputs:**

•SMS text for input alarm and restore •Monitoring via mobile, web app. •Up to 32 sensors •Programmable enabling or disabling of inputs; •Burglary alarm zones. Input type NC/NO/EOL/EOL+TAMPER 5.6k+5.6k

#### •Analog input 0-30V

•Algorithm for zones operation: delay, follow/interior, instant/burglary, 24 hours(safe), 24 hours (silent), fire, keyswitch ARM/DISARM, follow interior STAY, instant STAY, AC power loss

•Zone speed, Event repeat timeout, Max alarm count. •Commutation of selected output •Control of analog sensors •Wiegand interface IN1/D0, IN2/D1, RFID reader, Keyboard.

#### **Inputs/outputs I/O1,I/O2:**

- Programmable input or output Burglary alarm zones. Input type: NC/NO/EOL/ EOL+TAMPER
- Analog 0-30V
- Control of analog sensors

#### Zones: IN1/D0, IN2/D1, I/O1, I/O2

#### **Digital input/ output D1:**

•Programmable optional digital input or output •Max. Voltage 3.3V •Dallas 1-Wire Bus, DS18b20, DS1990A •Aosong 1-Wire bus Humidity Sensor AM2302, DHT22, AM2305, AM2306

#### **Module control:**

ARM/DISARM of the security system via: • Mobile, web app • Keyswitch" input level or pulse mode. •SMS message 800 users •short call DIAL 800 users •Maxim-Dallas iButton key (iButton DS1990A – 64 Bit ID) ) 800 users. •Wiegand keypad code or RFID keycard or key fob 800 users

#### **5V power source output for external modules:**

•Voltage 5V •Current limit 100mA

#### **Power supply voltage:**

- DC 10-30V
- AC 12-24V
- Max. Allowed ripple voltage 100mV
- Max 0.2A

#### **Consumption current:**

•In standby mode less than 50 mA. •In dialing or SMS/GPRS sending mode less than 300 mA.

#### **Environmental parameters:**

•Storage temperature range from -40 to +85 oC / -40 iki 185 oF •Operational temperature range from -30 to +75 oC / from -22 to 167 oF •Max relative humidity under +40 oC / 104 oF 95%

#### **Package weight:** 90g **Module weight**: 70g

**Overall dimensions of the module**: 73x62x26mm

### **2. Preparation procedure of the module Progate**

- 1. Connect the GSM antenna to the antenna terminal.
- 3. Connect the module to the computer via mini USB cable.

#### **3. Install configuration software Sera2 (download from www.topkodas.lt)**

2. Insert the SIM card in the SIM card holder. Ensure that PIN

*For full configuration refer to installation manual. It is available in [www.topkodas.lt](http://www.topkodas.lt/) website*

## **4. Installation & wiring**

request function is disabled.

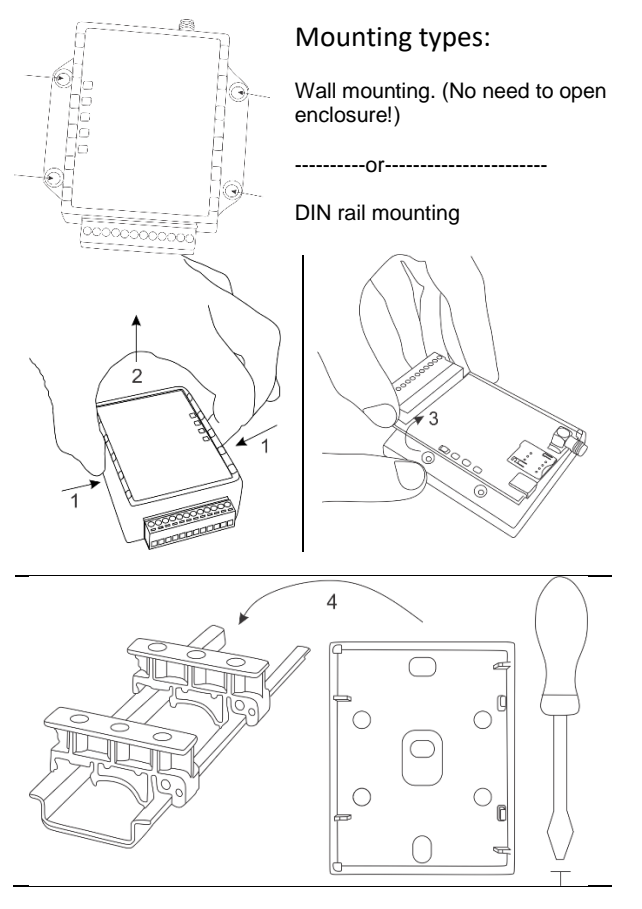

Following the connecting diagram, connect the relay contact to the device you wish to control and connect the power supply:

All wiring should be done with the power supply disconnected!

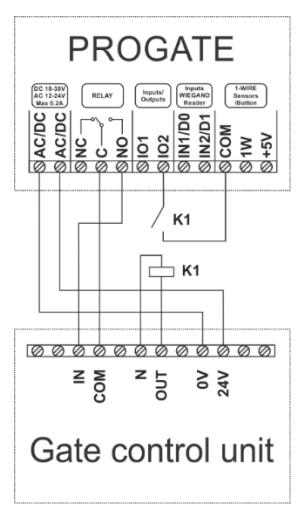

Usually the contacts you need to connect from gate control unit to the Progate module are a certain input (x IN) and common terminal (COM).

The automatic gate has a gate state output (OUT) that shows when the gates are closed and when they are open. The gate's state output can be a voltage output or a relay output. In the schematic, relay K1 is connected to a voltage automated gate output. There is voltage (~230V) between the voltage outputs OUT and N of the automated gates when the gates are open. The

intermediate relay K1 is turned on when the gates are open and it activates the Progate I/O2 input. The state of the Progate module's I/O2 input gives precise information about the state of the gates (when the gates are closed and when they are open).

#### **5. LED indication**

Do not locate SIM card with force, because you may damage SIM card holder

#### Meaning of LEDs

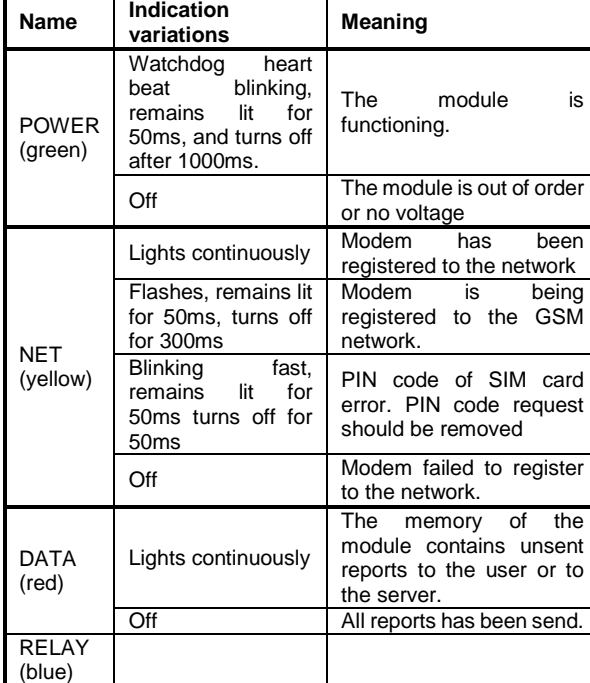

1\* PIN code request should be removed or correct PIN code should be entered.

#### **6. Wiegand keypad & RFID card reader wiring**

**Wiegand keypad specifications:** 26bit Wiegand (Default); 8bit key press code Connect Wiegand keypad as shown in the Fig

How to configure Wiegand keypad:

-Connect Wiegand keypad as shown in the Fig

-Install SERA2 software. Device> Progate

-Connect the module to the computer via mini USB cable

> **It is possible to enter RFID Keycard codes**  1 **manually or automatically via Sera2 software of SMS messages as defined below**

#### **A) Enter RFID Keycard codes manually.**

In that case, you have to:

- 1. Go to "Users& Remote Control" table. Enter RFID Keycard number and other required parameters
- 2. Enter RFID Keycard codes for users.
- 3. Select RFID Keycard action OUT/ARM/DISARM, etc.
- Write the configuration into the module by pressing "Write" icon

#### **B) Enter RFID Keycard codes automatically via Sera2 software.**

1. press "Learn iButtons/RFID mode" in:

SERA2> System Options> General System Options. .

2. Write configuration by pressing "Write" icon.

#### **C) Enter RFID learning/ deleting mode by sending SMS message**

If you need to enter RFID learning/ deleting mode by sending sms message, you have to send:

#### INST000000˽063˽S

S=iButton keys entering/deletion mode.

- 0- Disable
- 1- Enable iButton keys learning mode,
- 2- iButton keys deleting mode,

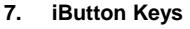

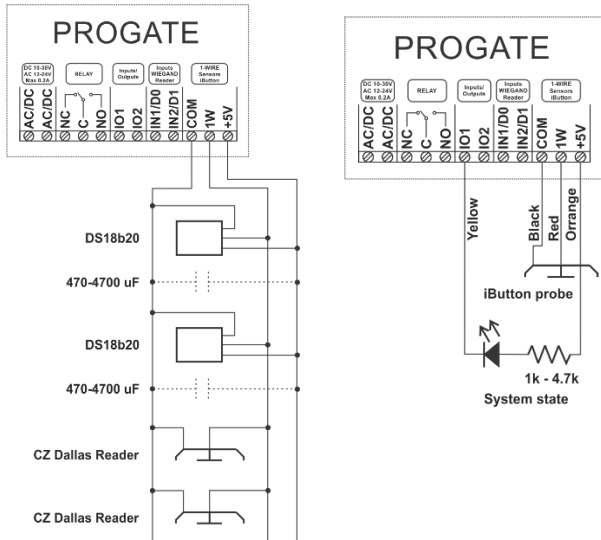

Maxim-Dallas iButton keys (iButton DS1990A – 64 Bit ID)) can be used to ARM/DISARM security panel or control selected output. Up to 800 iButton keys can be assigned to the system.

#### 8. **Install** "Sera Cloud" app

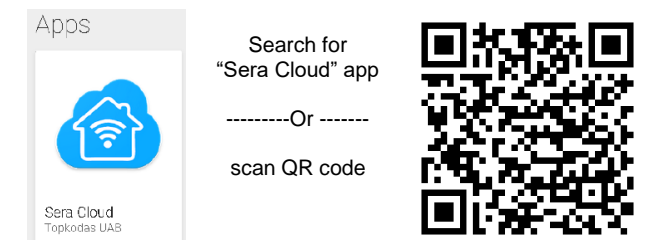

Search o[n https://play.google.com](https://play.google.com/) or on your Android device for "Sera Cloud" app and install. <https://play.google.com/store/apps/details?id=com.sera.cloud>

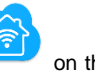

- 1. To start the app, tap the launch icon on the home screen of your mobile device. This app requires your mobile device to be connected to the Internet.
- 2. Create the account and Log in
- 3. Press add new system in the top write corner (Near the user's icon)

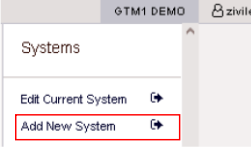

Default App Key: 123456.

"User Code to Control System" must be the same as "Keypad code" in the Sera2> "User/ access control" Default 123456

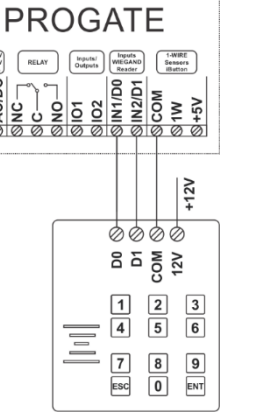